# **WooCommerce telepítés / beállítás**

Egy eVIR + WooCommerce alapú rendszer kialakításakor mind eVIR, mind WooCommerce oldalon el kell végezni bizonyos beállításokat ahhoz, hogy a két rendszer kommunikálni tudjon egymással. Amire szükség van:

- egy eVIR rendszer, telepített WooCommerce modullal
- az eVIR rendszerben fel kell vinni a termékeket, illetve lehetőség van a termék képeket, tulajdonságokat is rögzíteni. Ezt pontosan ugyan az a modul végzi, ami az eVIR saját belső B2B [Webshopja](https://doc.evir.hu/doku.php/evir:webshop:altalanos) számára biztosítja az adatokat: [Webshop cikk beállítások](https://doc.evir.hu/doku.php/evir:webshop:webshop_cikk_beallitasok)
- egy tetszőleges helyre telepített Wordpress + WooCommerce, admin jogosultságú hozzáféréssel
- mind az eVIR, mind WooCommerce esetében https-el elérhető tárhely szükséges, különben NEM működik a kommunikáció (API limitáció, teljesen jogosan)
- szükség van http basic authentikáció támogatására, amihez pluginre van szükség, pl:
	- <https://github.com/WP-API/Basic-Auth>vagy
	- <https://wordpress.org/plugins/wp-basic-authentication> vagy
	- o <https://wordpress.org/plugins/wp-similar-basic-auth>stb.

Ha ezek rendelkezésre állnak, akkor először a WooCommerce rendszerben kell létrehozni egy legalább "Bolt kezelő" jogosultságú felhasználót az eVIR részére, majd generálni a REST API-hoz egy kulcsot, amit az eVIR-ben be kell állítani a Rendszer→Beállítások→Beállítások menüpontban a Woocommerce részen. A konkrét lépések Wordpress oldalon:

# **Felhasználó hozzáadása**

Felhasználók → Új hozzáadása (pl. név: evir, szerepkör: Bolt kezelő vagy adminisztrátor)

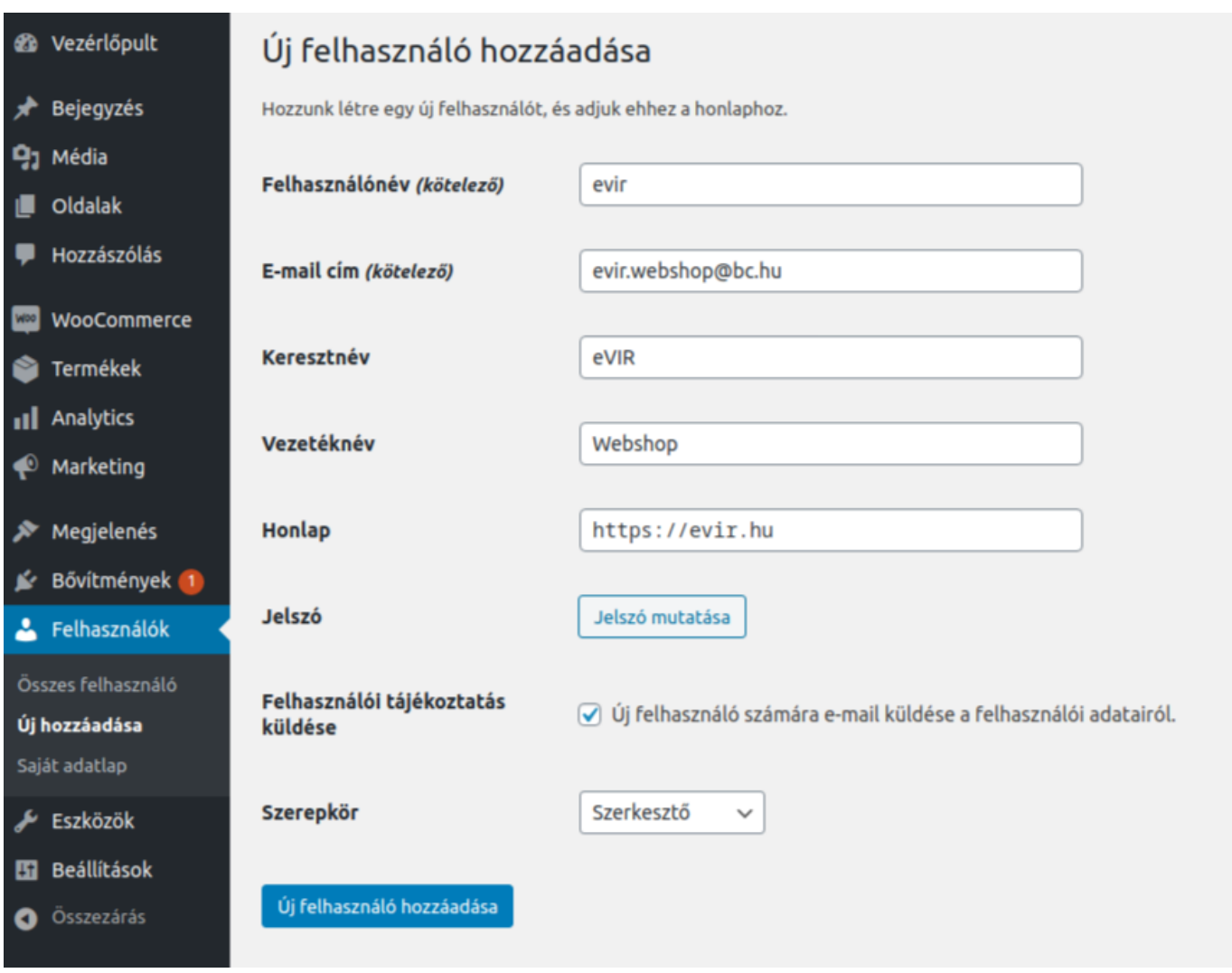

## **Rest API felhasználó**

Woocommerce → Beállítások → Haladó→ Rest API → Kulcs hozzáadása, majd itt beállítandó:

- Felhasználó: evir
- Jogosultság: olvasás / írás
- Az API-kulcs generálása gombot kell megnyomni

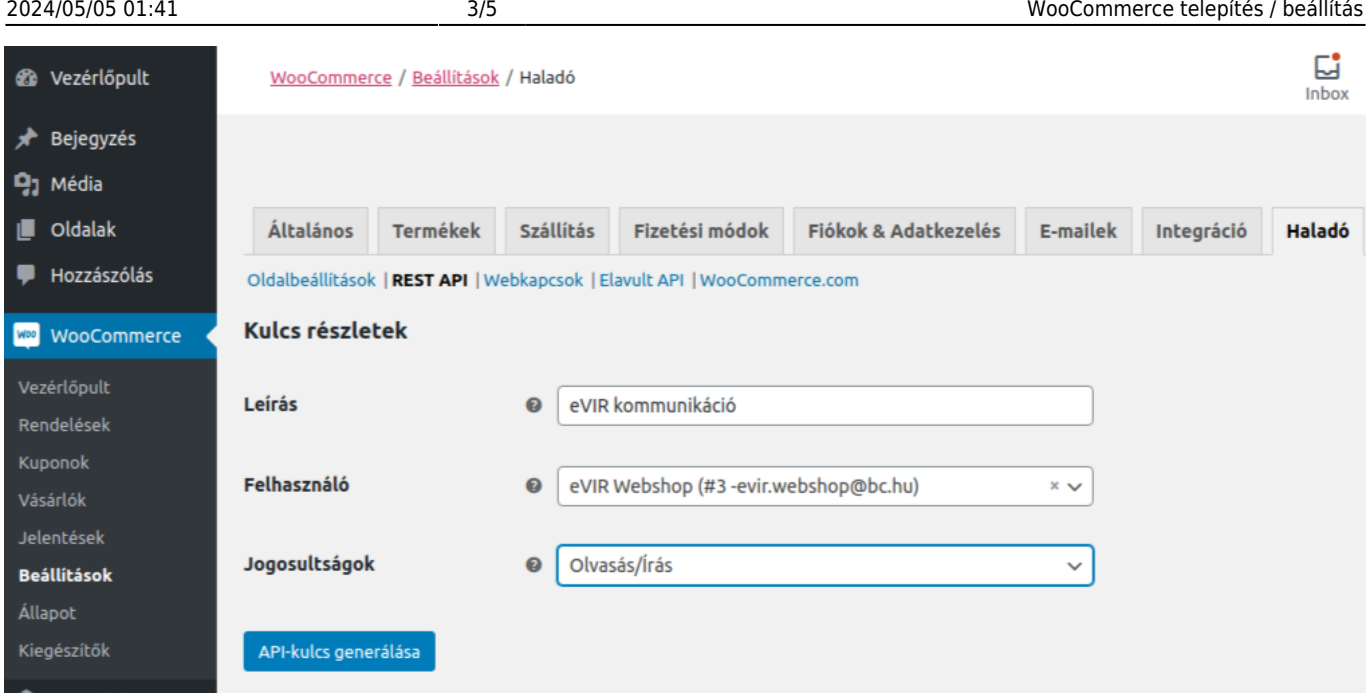

## **Rest API kulcs**

Az eredményül kapott kulcsot ki kell másolni innen, és biztonságos helyre tenni, mert később már nem lesz lehetőség újra megnézni (de másikat generálni bármikor lehet).

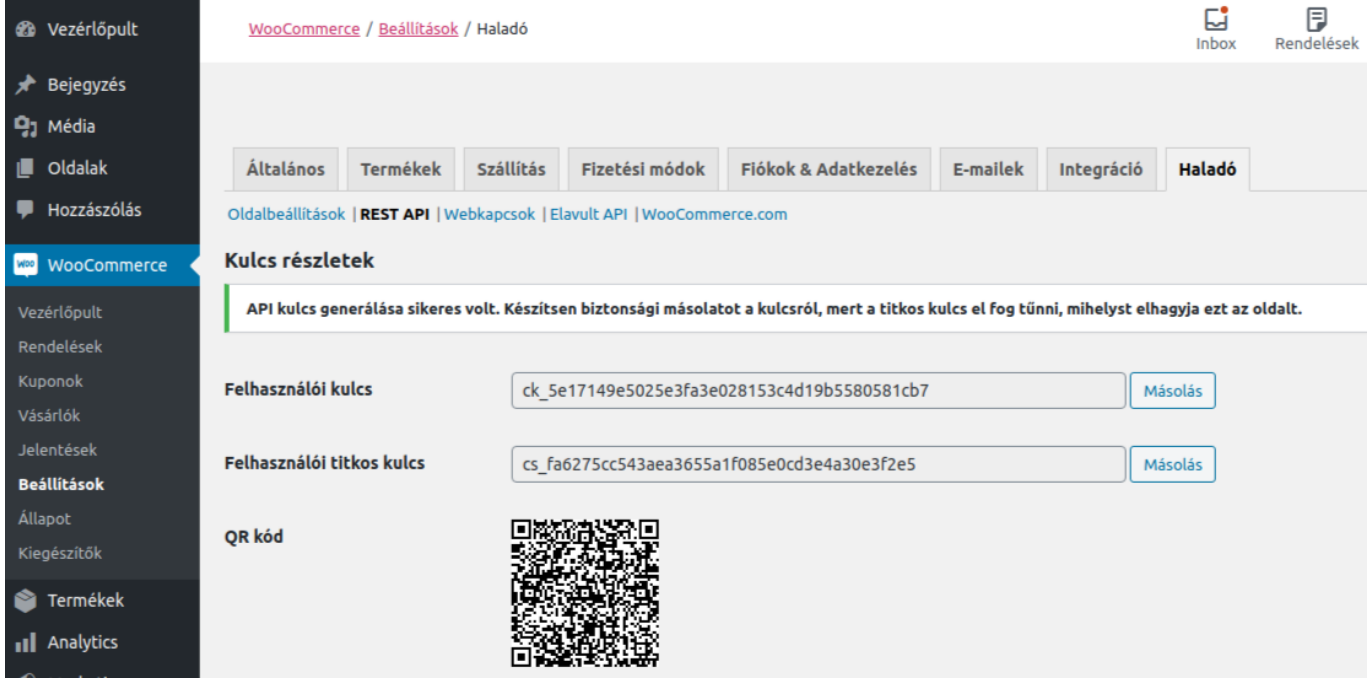

## **eVIR oldali beállítás**

A Rendszer→Beállítások→Rendszerbeállítások menüpontban a [Woocommerce](https://doc.evir.hu/doku.php/evir:rendszer:beallitasok:woocommerce) részen kell az eredményül kapott kulcsokat bemásolni:

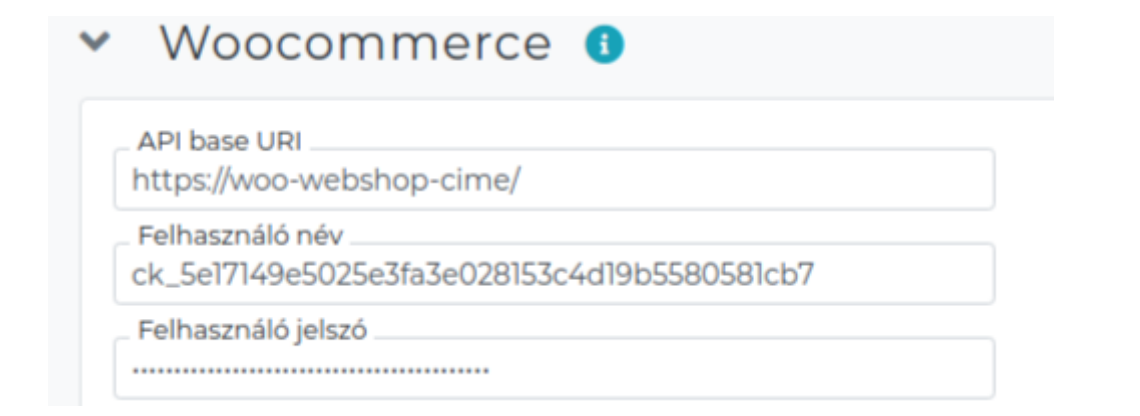

A ck\_… kezdetű kulcs a felhasználó, a cs\_… kezdetű kulcs pedig a jelszó.

#### **Képek feltöltéses**

Amennyiben a termékekhez tartozó képeket az eVIR tárolja, és az eVIR-nek kell feltölteni, akkor szükség van egy Wordpress felhasználó nevére és jelszavára is. Ennek oka, hogy a termék képeket nem a WooCommerce kezeli, hanem a Wordpress médiatárba kerülnek bele.

### **Rendelés beállítások**

A szállítási díjat az eVIR egy tételként fogja kezelni, ezért létre kell hozni, egy szolgáltatást, "Szállítási díj" néven.

Ez után a Rendszer→Beállítások→Rendszerbeállítások menüpontban a [Woocommerce](https://doc.evir.hu/doku.php/evir:rendszer:beallitasok:woocommerce) részen kell a szállítási költséghez Szállítási díj cikkszám mezőbe beírni az újonnan létrehozott szolgáltatásunk **cikkszámát**.

## **Fizetési mód beállítások**

Össze kell hangolni a Woocommerce shopban levő fizetési módokat az eVIR-ben levő fizetési módokkal, azaz meg kell határozni, hogy a rendelések letöltésekor melyik fizetési módot minek feleltesse meg. Ezt a [Fizetési módok](https://doc.evir.hu/doku.php/evir:torzsadatok:penzugyi:fizetesi_modok) oldalon lehet megtenni. Azt a fizetési mód megnevezést amit a Woocommerce átad azt be kell írni a Woocommerce gateway mezőbe, aminek hatására a vevői megrendelés fizetési módja az lesz, amihez hozzá lett rendelve. Egy Woocommerce fizetési módot csak határozottan 1 db eVIR fizetési módhoz lehet hozzárendelni. Minden Woocommerce-ben használt fizetési módhoz kell tartozzon eVIR fizetési mód ahhoz, hogy a megrendelések letölthetőek legyenek.

A beállítások elvégzése után már a [Webshop cikk beállítások](https://doc.evir.hu/doku.php/evir:webshop:webshop_cikk_beallitasok) oldalon leírt adatok szinkronizálása, feltöltése következik a [WooCommerce kapcsolat működése](https://doc.evir.hu/doku.php/evir:woocommerce:mukodes) oldalon leírtaknak megfelelően.

#### Kapcsolódó oldalak:

- [Webshop cikk beállítások](https://doc.evir.hu/doku.php/evir:webshop:webshop_cikk_beallitasok)
- [WooCommerce kapcsolat működése](https://doc.evir.hu/doku.php/evir:woocommerce:mukodes)
- [WooCommerce automatizálás](https://doc.evir.hu/doku.php/evir:woocommerce:automatizalas)
- [Külső webshop üzemeltetése](https://doc.evir.hu/doku.php/evir:webshop:kulso_webshop)

From: <https://doc.evir.hu/>- **eVIR tudásbázis**

Permanent link: **<https://doc.evir.hu/doku.php/evir:woocommerce:telepites?rev=1624862502>**

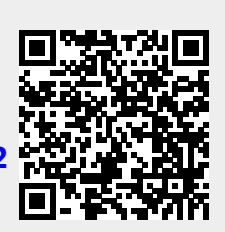

Last update: **2021/06/28 08:41**